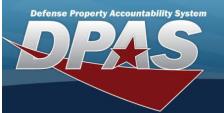

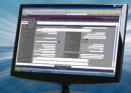

# Authorization Manager

#### **Overview**

The Force Systems Management module Authorization Manager process provides the ability to view or update the Authorization Manager's information. The Force Officer assigns the Platform to the Authorization Manager, giving the manager access to the different authorization applications.

### Navigation

MASTER DATA MGMT > AUTH MGR AUD > Authorization Manager page

#### Procedures

#### Search for an Authorization Manager

One or more of the Search Criteria fields can be entered to isolate the results. By default, all results are displayed. Selecting

🔿 Reset

at any point of this procedure returns all fields to the default "All" setting.

1. In the Search Criteria box, narrow the results by entering one or more of the following optional fields:

| earch Criteria     |                                  | • |
|--------------------|----------------------------------|---|
| User Id            |                                  |   |
| Last name          |                                  |   |
| First name         |                                  |   |
| Platform           |                                  |   |
|                    | C Reset Q Search                 |   |
| Enter criteria and | select "Search" to view results. |   |

- Enter the USER ID in the field provided. This is a 25 alphanumeric character field.
- Enter the Last Name in the field provided. This is a 50 alphanumeric character field.
- Enter the First Name in the field provided. This is a 50 alphanumeric character field.
- Enter the Platform in the field provided. This is a 30 alphanumeric character field.

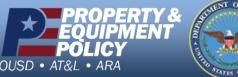

DPAS Call Center 1-844-843-3727

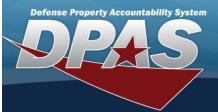

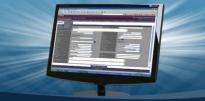

Q Search 2. Select

. The Authorization Manager(s) appears below the Search Criteria.

| User Id 🕇 🛛 🍸 | Last Name T | First Name 🛛 🔻 | Middle Name T   |
|---------------|-------------|----------------|-----------------|
| CJLEFAIVRE    | LEFAIVRE    | COURTNEY       |                 |
| CNEVANS       | EVANS       | CAROL          |                 |
| DLANTRY       | ANTRY       | DAVID          |                 |
| EESCOBEDO     | ESCOBEDO    | EMILY          |                 |
| HARVEYMS      | HARVEY      | MATTHEW        | S               |
| ₩ < 1 2 (     | > > 5 •     | items per page | 1 - 5 of 9 iter |

3. Select the desired USER ID. The Search Results panel opens, showing the Authorization Manager's list of Platforms.

| Search Results |                     |                      |            |                  |
|----------------|---------------------|----------------------|------------|------------------|
| ع              | Grid Options ▼ + Ad | d 📋 Delete 🕒 Save    | S Reset    |                  |
|                | Platform †          | Platform Desc T      | User Id    | T                |
|                | 2BEAR               | BEAR INITIAL SUPPORT | CJLEFAIVRE |                  |
|                | BPG Test            | BPG Test             | CJLEFAIVRE |                  |
| Selecte        | ed 0/2 🖂 < 🗲        | 10 • items per page  |            | 1 - 2 of 2 items |
| -              |                     |                      |            |                  |

## Add an Authorization Manager

- + Add 1. Select . The **Platform Browse** pop-up window appears.
- 2. In the Search Criteria box, narrow the results by entering one or more of the following optional fields:

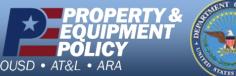

DPAS Call Center 1-844-843-3727

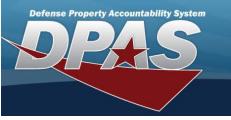

| Search Criteria |               |         |          |
|-----------------|---------------|---------|----------|
| Platform        | Platform Desc |         |          |
|                 |               | S Reset | Q Search |

- Enter the Platform in the field provided. This is a 30 alphanumeric character field.
- Enter the Platform DESC in the field provided. This is a 1,024 alphanumeric character field.

| Ava | ilable Selected   |                      |                 |
|-----|-------------------|----------------------|-----------------|
|     | Platform †        | Platform Desc        | ÷               |
|     | 2BEAR             | BEAR INITIAL SUPPORT |                 |
|     | BEAR              | WRM BEAR             |                 |
|     | BPG Test          | BPG Test             |                 |
| ₩ ( | In thems per page |                      | 1 - 3 of 3 item |
|     |                   |                      |                 |

- 4. Select  $\square$  in front of the desired platform(s). The row(s) are highlighted, and  $\square$  appears.
- 5. Choose the Selected tab. The tab shows all the Platforms selected.

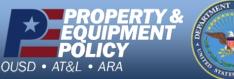

DPAS Call Center 1-844-843-3727

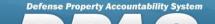

| Available | Selected   |                |   |               |                 |
|-----------|------------|----------------|---|---------------|-----------------|
|           | Platform 1 |                | ÷ | Platform Desc | :               |
| Remove    | BEAR       |                |   | WRM BEAR      |                 |
| K <       | > > 10 •   | items per page |   |               | 1 - 1 of 1 item |
|           |            |                |   |               |                 |

6. Select . The Platform Browse pop-up window closes, and the selected Platform(s) appear in

the Search Results grid.

|                                                            | Search Results                   | ^                               |                             |                  |  |
|------------------------------------------------------------|----------------------------------|---------------------------------|-----------------------------|------------------|--|
|                                                            | ♣ Grid Options ▼ + Add           | 📋 Delete 🛛 🖳 Save               | C Reset                     |                  |  |
|                                                            | Platform † T                     | Platform Desc                   | User Id                     | т                |  |
|                                                            | BEAR                             | WRM BEAR                        | CJLEFAIVRE                  |                  |  |
|                                                            | 2BEAR                            | BEAR INITIAL SUPPORT            | CJLEFAIVRE                  |                  |  |
|                                                            | BPG Test                         | BPG Test                        | CJLEFAIVRE                  |                  |  |
|                                                            | Selected 0/3 ┥ < > 🕨             | 10 🔻 items per page             |                             | 1 - 3 of 3 items |  |
|                                                            | -                                |                                 |                             |                  |  |
| 7. Select . The Platform(s) are associated to the USER ID. |                                  |                                 |                             |                  |  |
| Delete an Authorization Manager                            |                                  |                                 |                             |                  |  |
| 1.                                                         | Select 🔲 in front of the desired | d platform. The row is          | highlighted, and 🗹 appears. |                  |  |
| 2.                                                         | Select Delete . The Delete Pla   | tform User Association <i>µ</i> | oop-up window appears.      |                  |  |

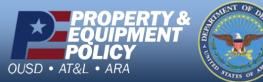

DPAS Call Center 1-844-843-3727

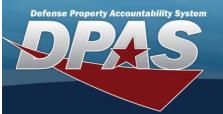

| Delete Platform User Association                    | n ×                |
|-----------------------------------------------------|--------------------|
| Are you sure you want to disassociate this platform | n from CJLEFAIVRE? |
|                                                     | No Yes             |

3. Select . The **Delete Platform User Association** pop-up window closes, and the Platform is disassociated from the USER ID.

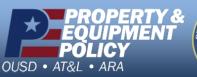

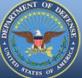

DPAS Call Center 1-844-843-3727